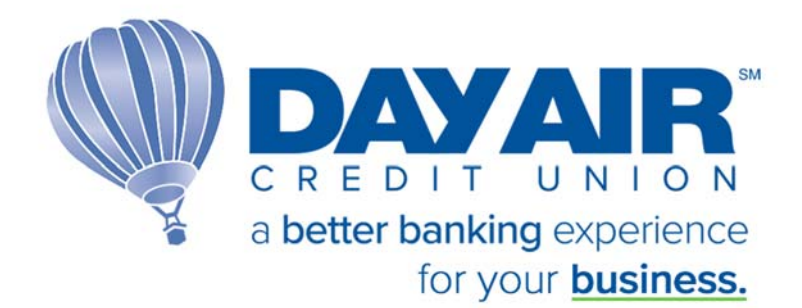

**Biz Link 247** User Login Guide

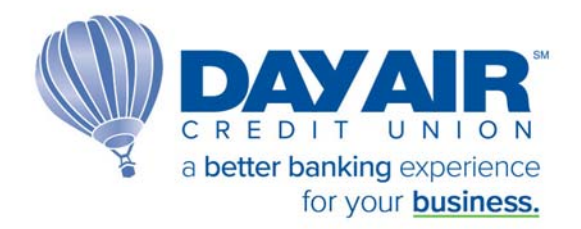

## Welcome

Welcome to **Biz Link 247**!

This platform is designed for the special needs of businesses, **Biz Link 247** and its companion PIB MLO allows a business owner to have separate logins for each employee, with each employee having individual permissions in online banking.

This user guide will help new users get logged in to their **Biz Link 247**  account.

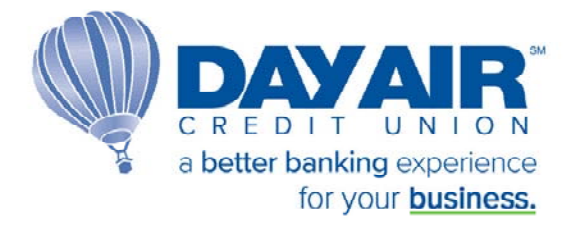

## Setting up Biz Link 247

Biz Link 247 can be accessed through Day Air's website www.dayair.org and selecting the Business Banking button in the upper right corner and then selecting Login to Business Banking option under Tools.

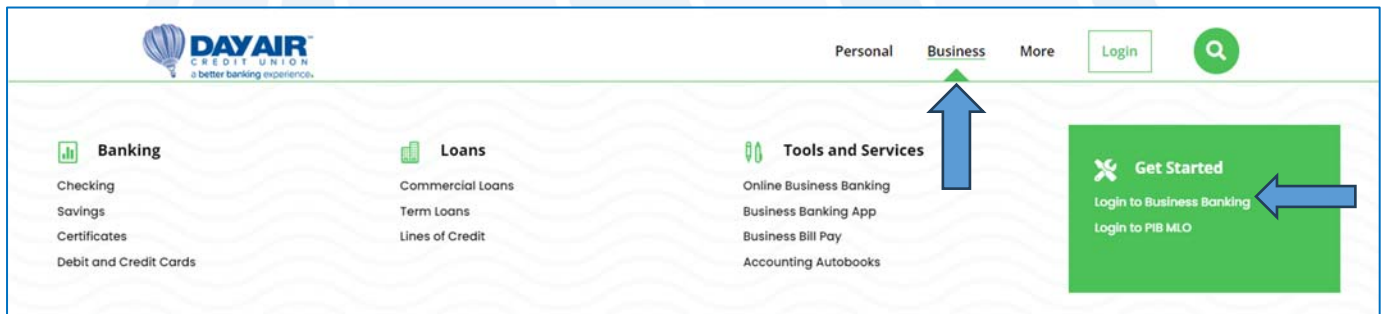

Once the Business Online Banking option has been selected, a message will appear letting you know that you are leaving the site. Select 'OK'.

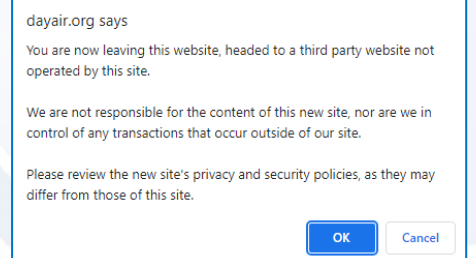

The first screen that will appear is the secure login. Input your Company ID and Employee ID that was assigned to you by the credit union.

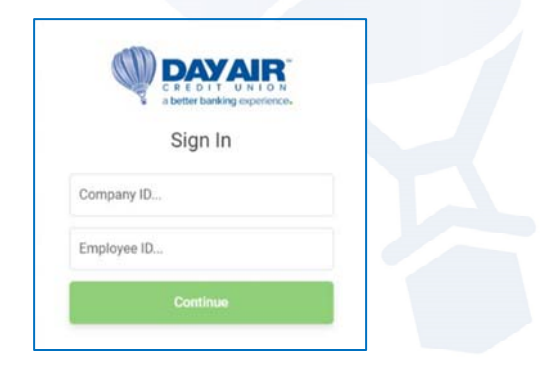

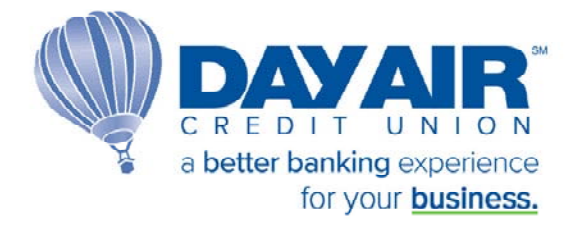

## The second screen that appears will prompt you to enter your temporary password.

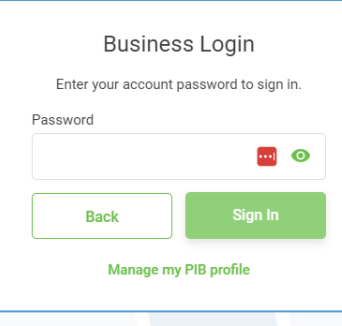

Your temporary password was emailed to you by the credit union and is valid for 24 hours. See example email below.

If you do not log in within 24 hours, you will need to contact the credit union to have them reset your password.

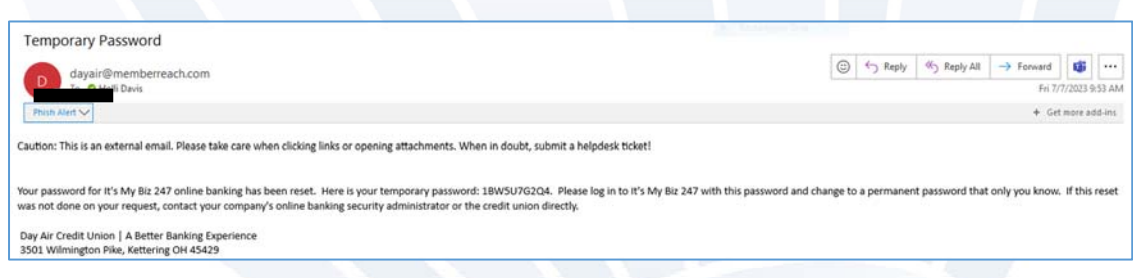

Once your temporary password is accepted, you will be prompted to create a new password.

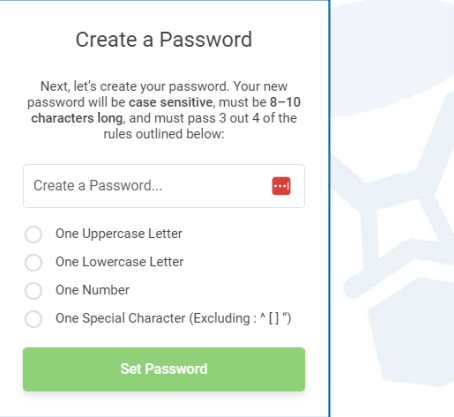

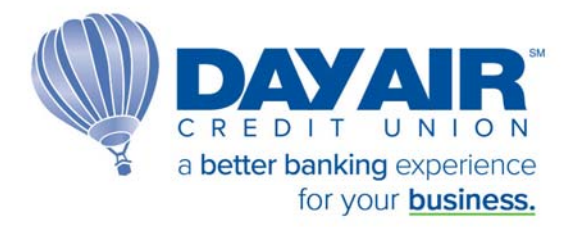

You will then be prompted to set up 3 different security questions for your personal log-in.

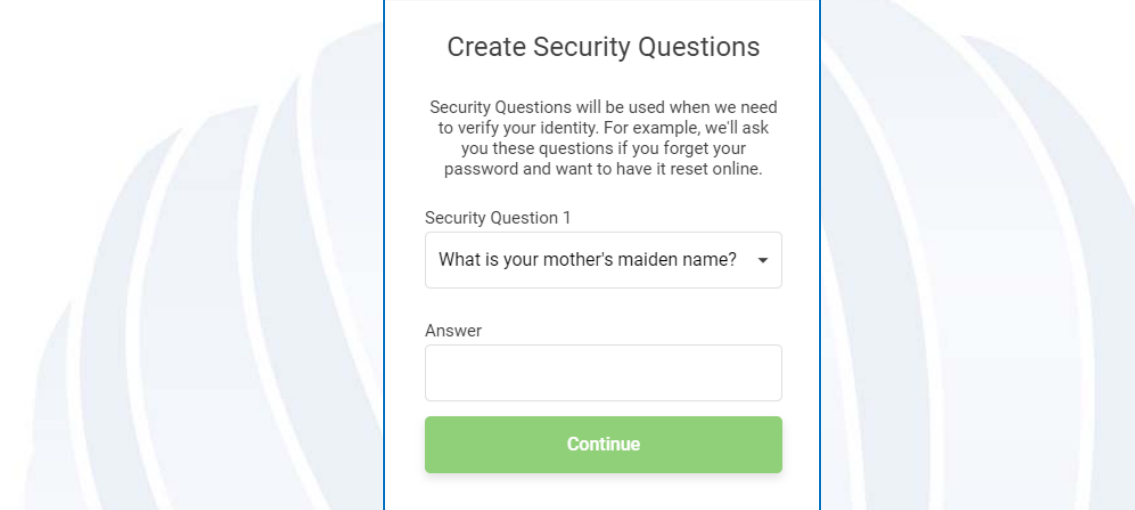

You have now successfully set up **Biz Link 247** and will be automatically directed to the Account Summary page of your business account.

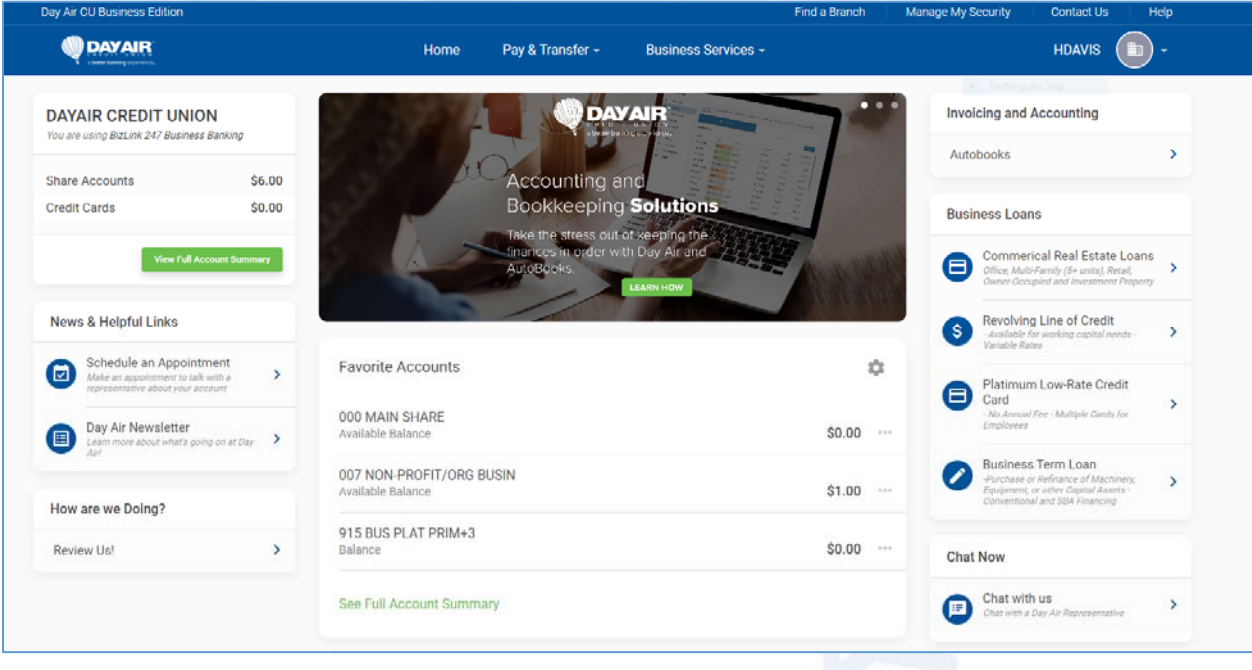